### **4. Biblioteca**

L'accesso diretto ai servizi della Biblioteca virtuali è possibile tramite il portale Sophia. Loggandosi al portale, tramite la voce di menu "**Biblioteca**", si attiva il menu a tendina con i link di accesso alle banche dati.

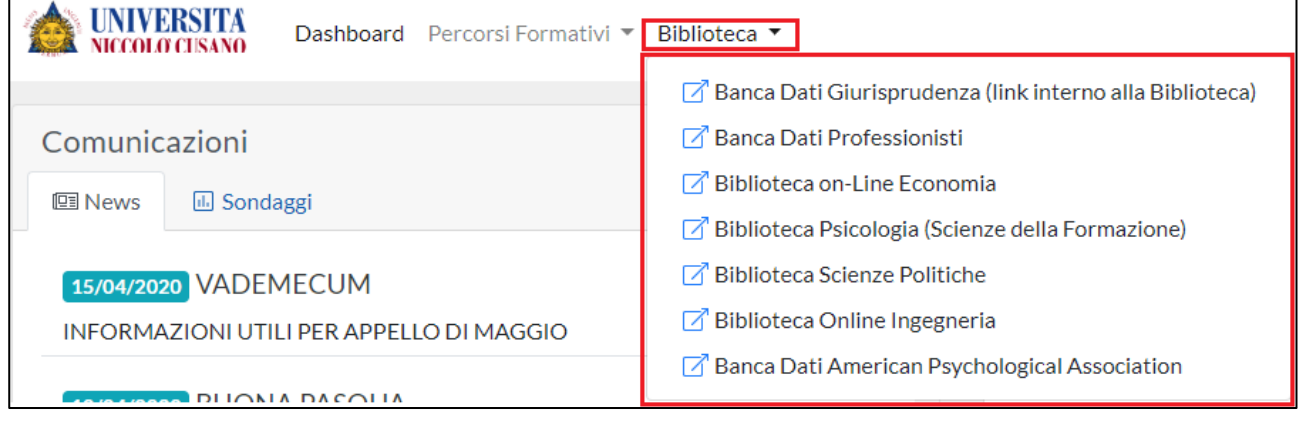

## **4.1 Accesso alla Biblioteca virtuale**

L'accesso ai servizi di biblioteca virtuale è diretto, e senza nessuna attivazione aggiuntiva, se il collegamento avviene tramite la rete interna dell'Ateneo.

Qualora si vuole raggiungere i servizi da una rete esterna all'Ateneo è necessario farsi abilitare inviando una e-mail al seguente indirizzo: **biblioteca@unicusano.it** 

Nel corpo della e-mail, al fine di essere abilitati ai servizi, deve essere specificato:

- **Cognome**
- **Nome**
- **Facoltà**
- **Username accesso portale Sophia**

### **4.2 Abilitazione del Proxy**

Successivamente all'invio della richiesta di abilitazione dei servizi, e dopo aver ricevuto conferma di avvenuta abilitazione, il passo successivo è la configurazione del "**Proxy Server**".

La procedura di abilitazione del Proxy varia a seconda del Browser che si intende utilizzare. Di seguito sono riportate le procedure da seguire per i browser più diffusi.

### **4.2.1 INTERNET EXPLORER**

La procedura varia a seconda della versione del browser utilizzata.

### **Explorer versione 11 ed edge**

Accedendo al browser, come da figura, entrare sulle "**Impostazion**i", quindi, nel campo Cerca, digitate "**proxy**", cosi da attivare la ricerca automatica per le impostazioni del proxy.

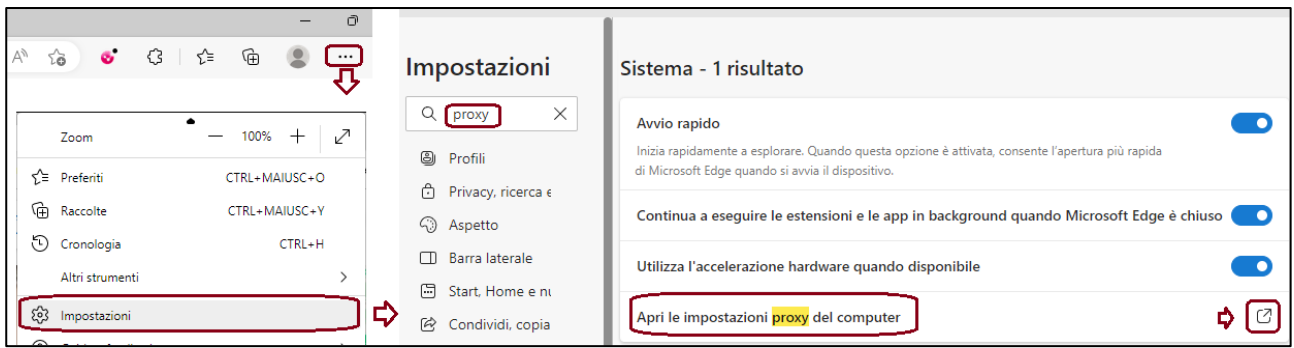

Cliccando sul pulsante con la freccia, rigo "**Apri le impostazioni proxy del computer**", si attiva la maschera per l'inserimento dei parametri.

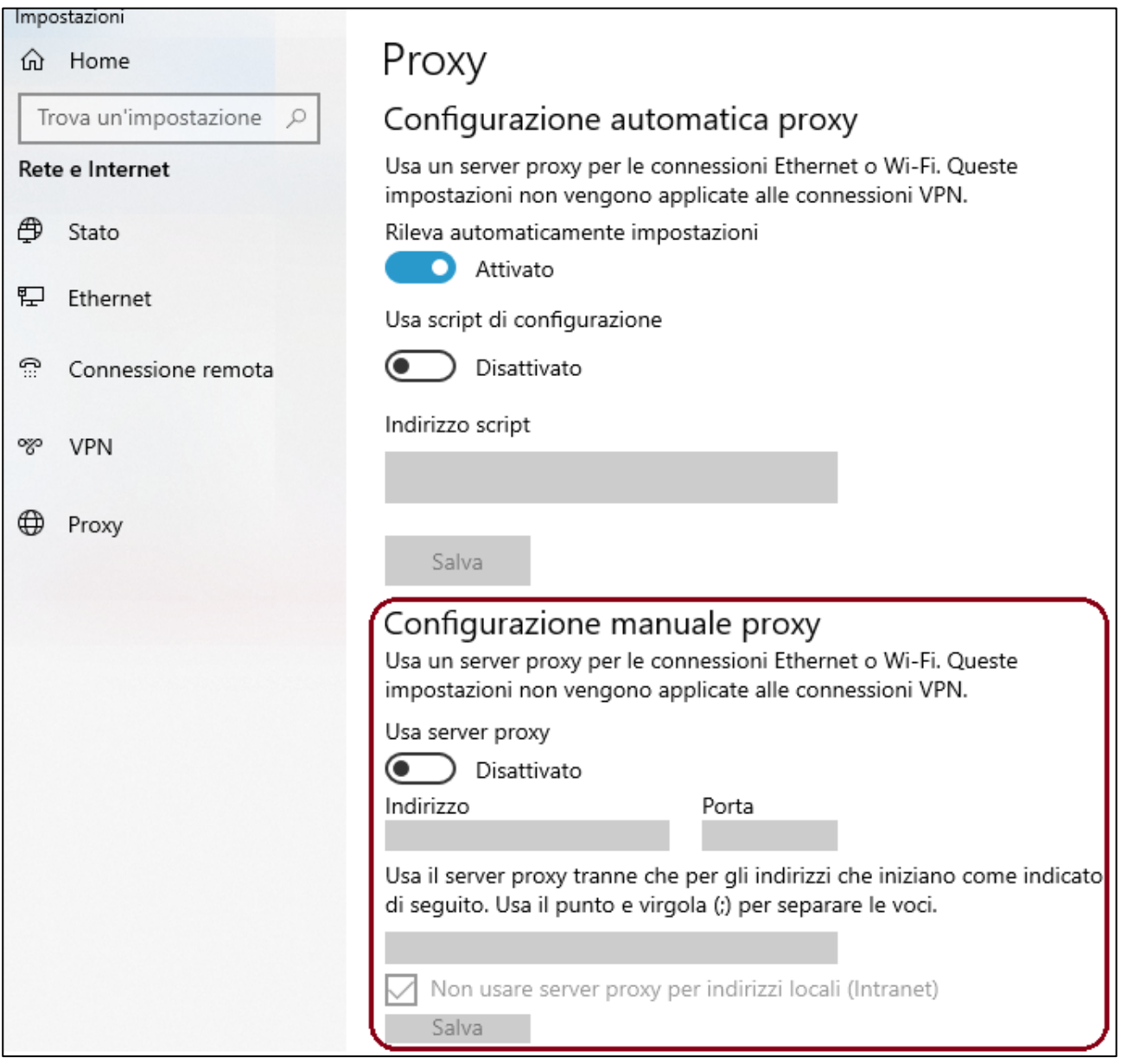

Da questa maschera, dopo avere abilitato il pulsante "**Usa server proxy**", inserire i parametri sotto riportati.

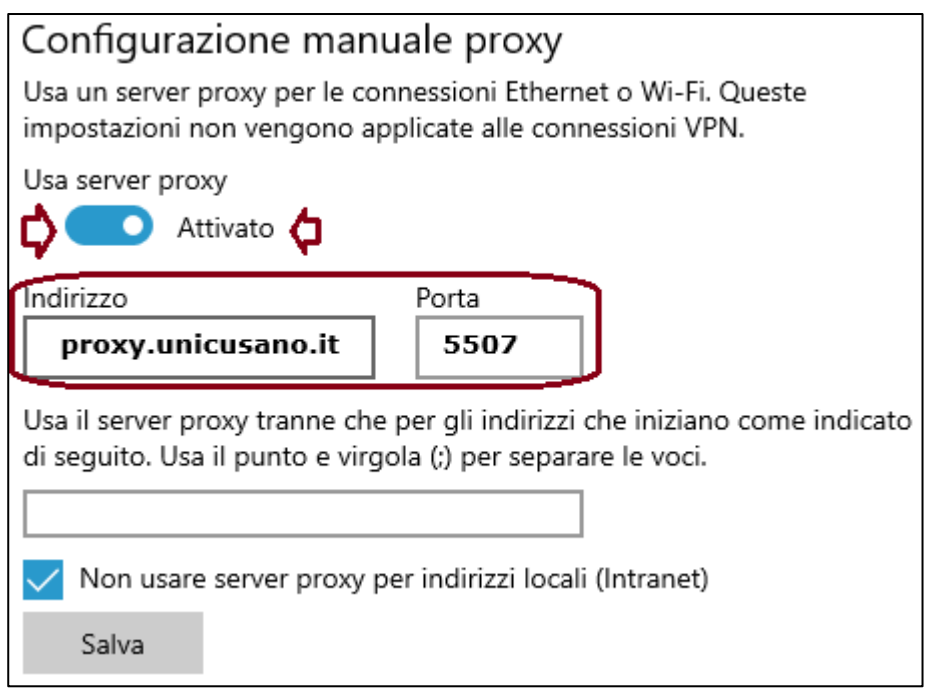

Chiudere le operazioni tramite il pulsante "**Salva**".

Alla prima navigazione del browser digitare user e password, che saranno stati conferiti.

# **4.2.2 GOOGLE CHROME**

Accedendo al browser tramite il pulsante, posto in alto a destra della schermata, come da figura, cliccare sulla voce "**Impostazion**i". Così facendo si attiva la maschera per la gestione delle impostazioni.

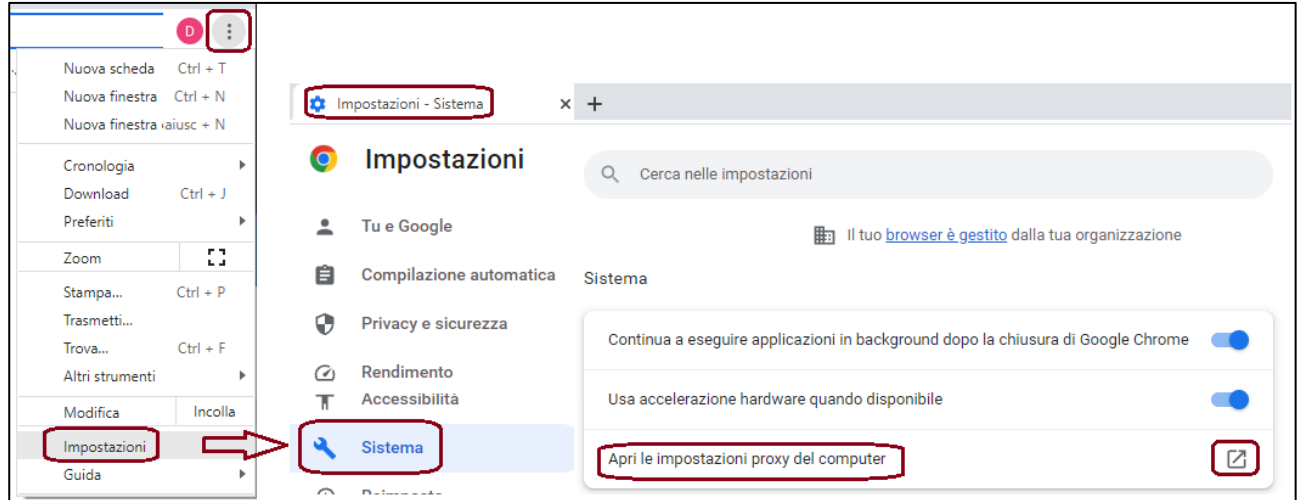

Tramite il pulsante con la freccetta, in corrispondenza del rigo "**Apri le impostazioni proxy del computer**", si attiva la maschera per la gestione dell'inserimento dei parametri.

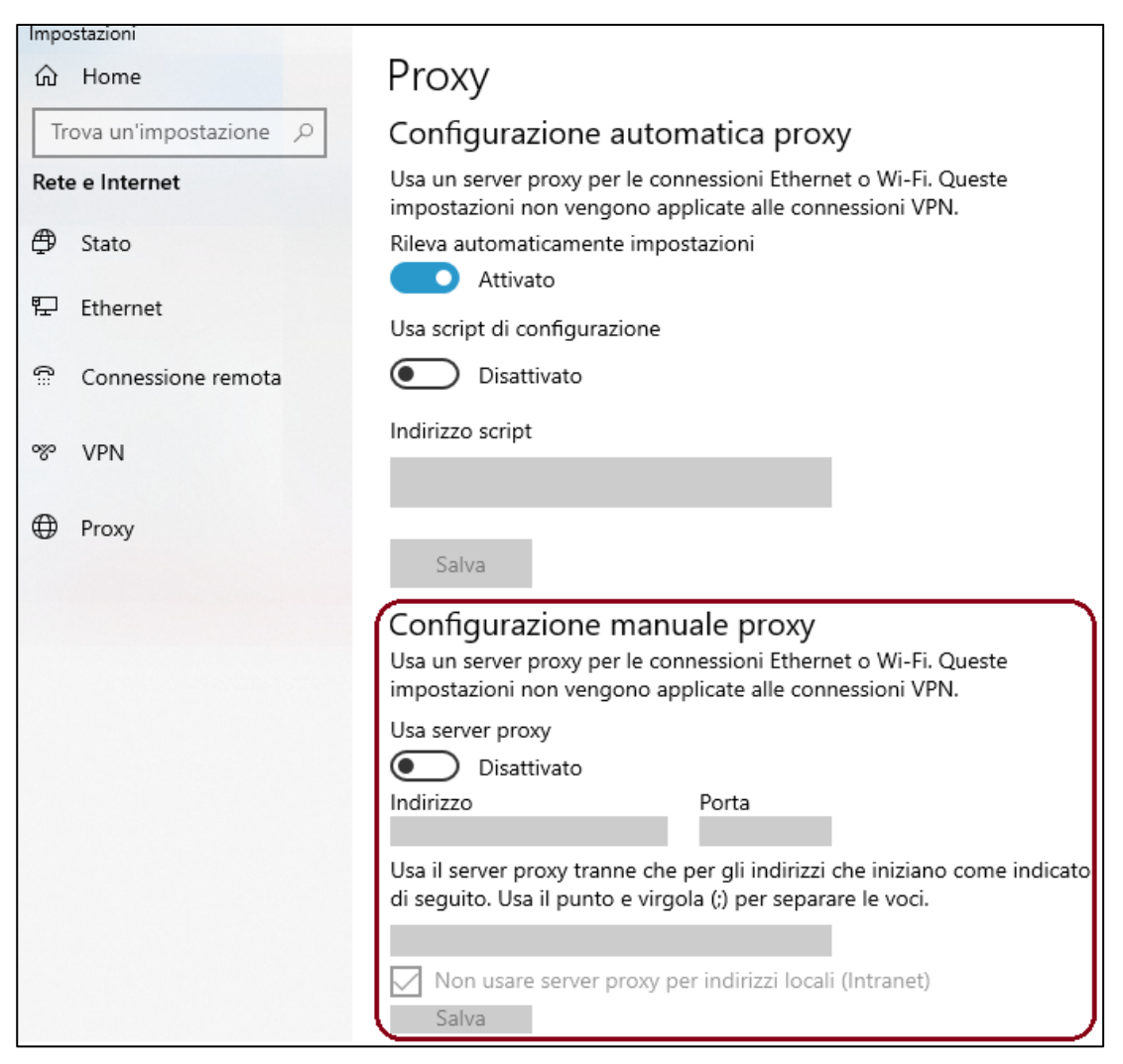

Da questa maschera, dopo avere abilitato il pulsante "**Usa server proxy**", inserire i parametri sotto riportati.

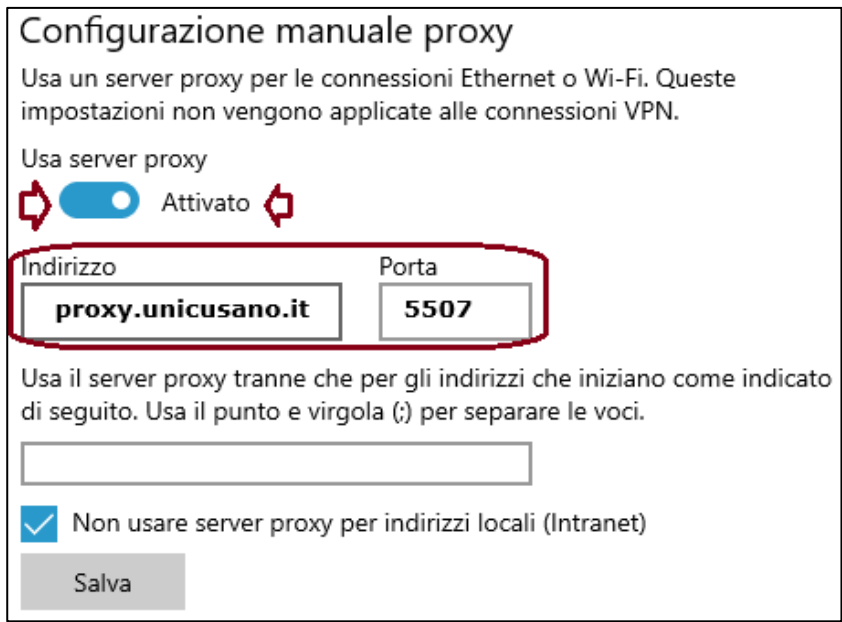

Chiudere le operazioni tramite il pulsante "**Salva**".

Alla prima navigazione del browser digitare user e password, che saranno stati conferiti.

# **4.2.3 Apple SAFARI**

Sulla barra dei menu selezionare il pulsante opzioni, come da figura.

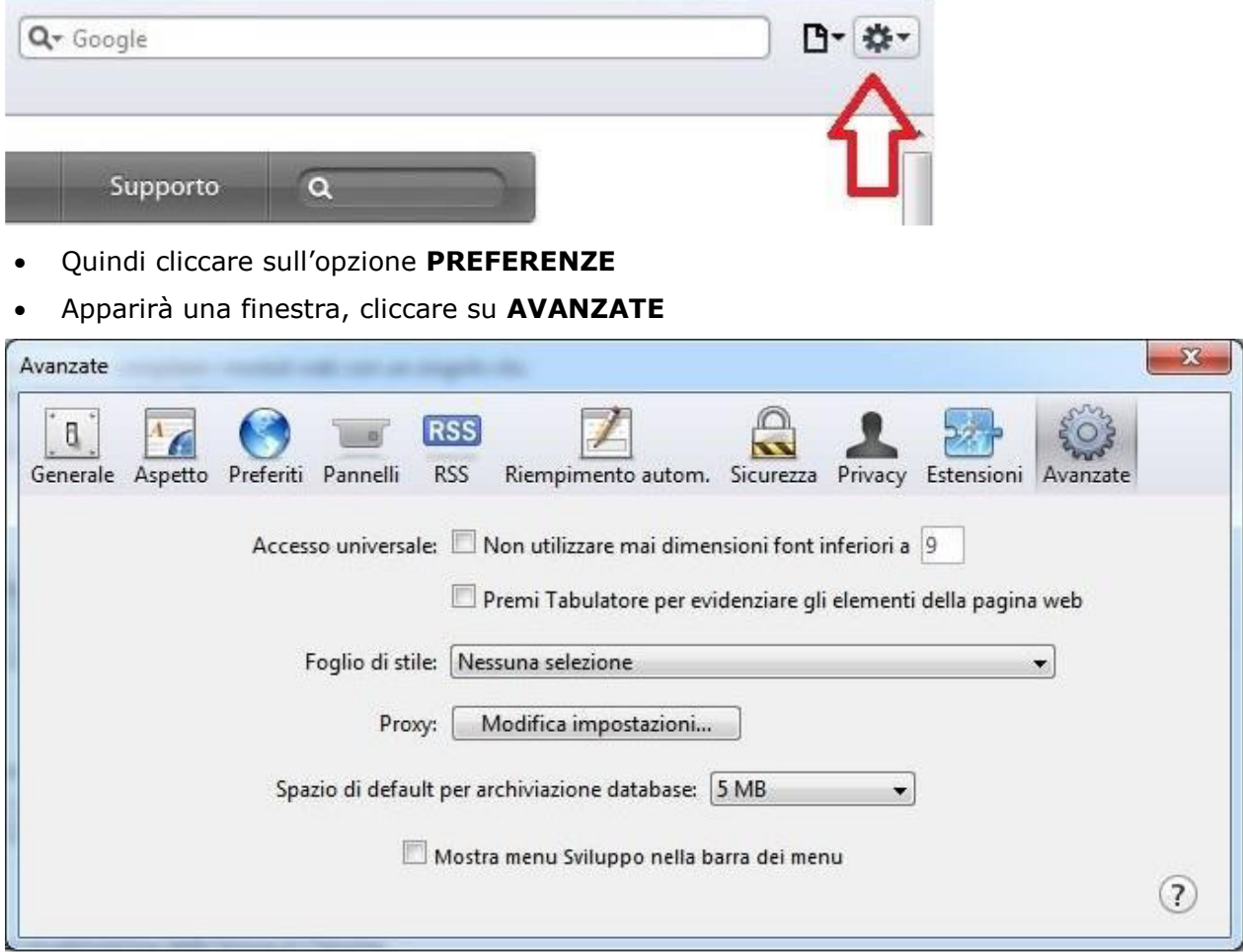

### Cliccare su **MODIFICA IMPOSTAZIONI**

Apparirà la finestra Impostazioni rete Locale (LAN). Le impostazioni da configurare sono:

 $\Box$  Rileva automaticamente impostazioni (disabilitato)

 $\Box$  Utilizza script di configurazione automatica (disabilitato)

- Abilitare **Utilizza un server proxy**:
- Digitare come indirizzo: proxy.unicusano.it
- Digitare come porta: 5507
- Ignora server proxy per indirizzi locali (disabilitato)
- Selezionare infine OK

Alla prima navigazione del browser digitare user e password, che saranno stati conferiti.

#### **2.2.4 Mozilla FIREFOX**

Accedendo al browser tramite il pulsante, posto in alto a destra della schermata, come da figura, cliccare sulla voce "**Impostazion**i". Così facendo si attiva la maschera per la gestione delle impostazioni.

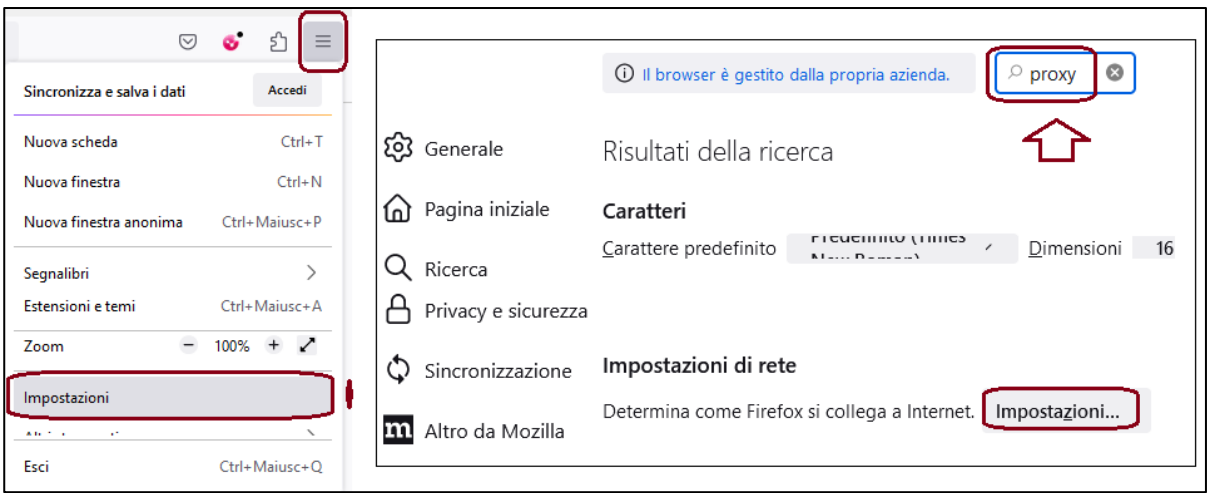

Come da figura, nel campo cerca digitare "**Proxy**", cosi da attivare direttamente il campo per le impostazioni di rete. Cliccando sul pulsante "**Impostazioni**", si attiva la maschera "**Impostazioni di connessione**", per l'inserimento dei parametri.

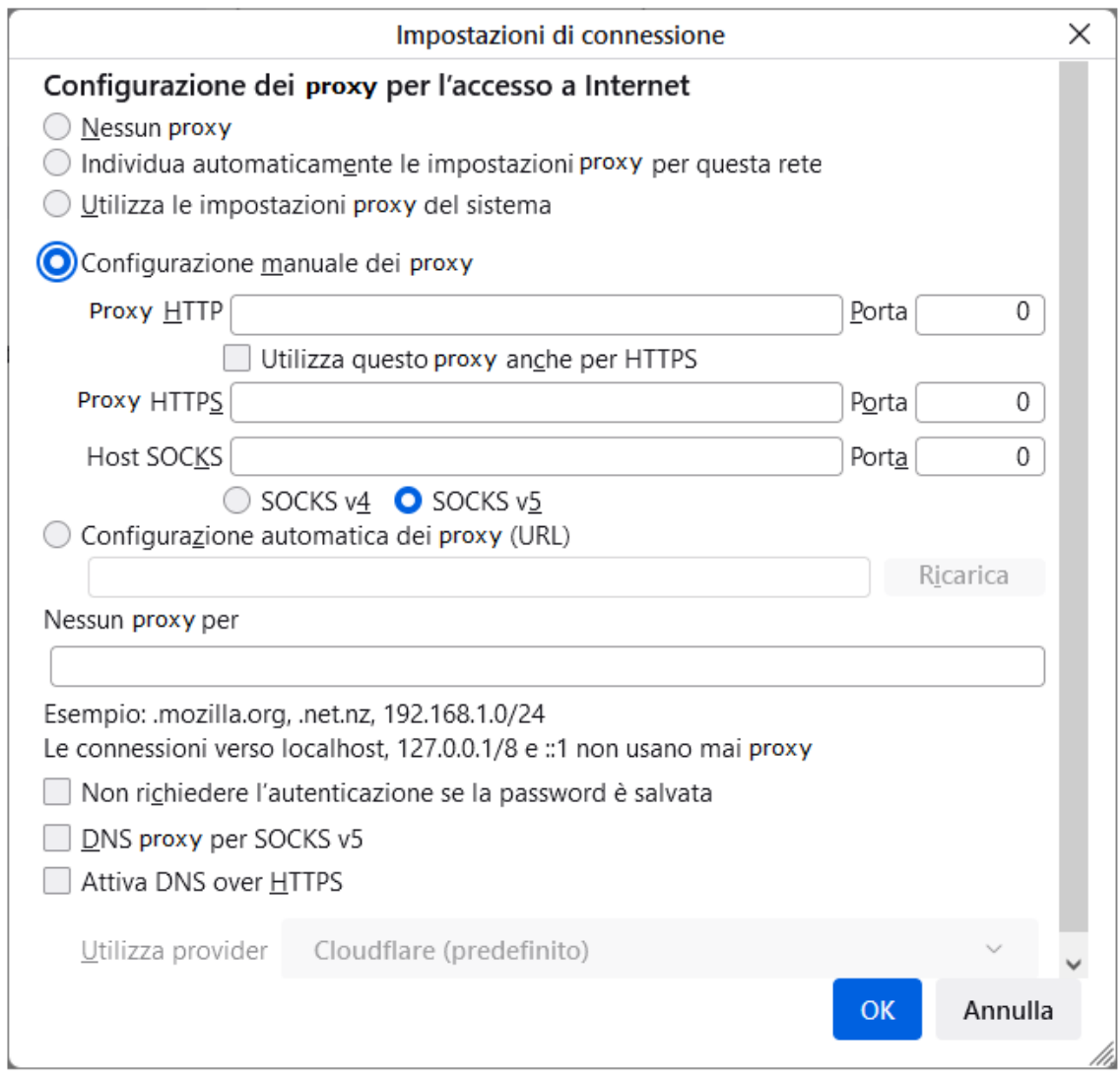

In questa maschera, come da figura seguente, vanno impostati i parametri per l'abilitazione del proxy.

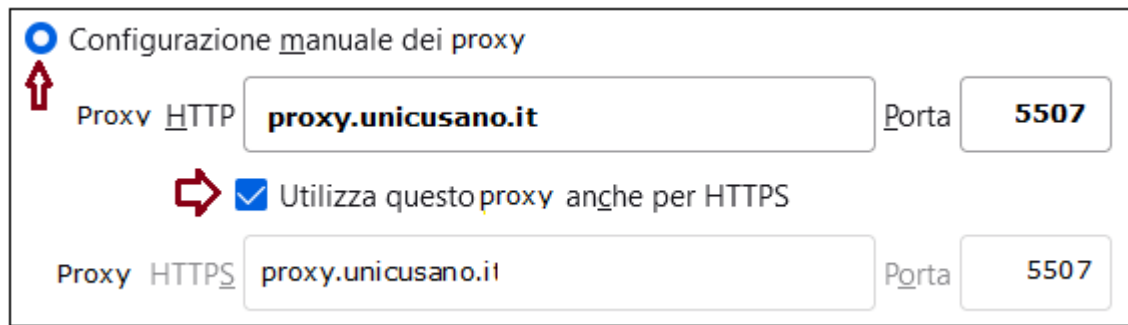

Chiudere le operazioni tramite il pulsante "**OK**".

Alla prima navigazione del browser digitare user e password, che saranno stati conferiti.